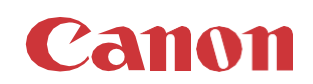

# パッチインストール手順 「KB5008601」

# 2021/11

本手順書では、Microsoftセキュリティ更新プログラム「KB5008601」をインストールする方法について説明します。

# パッチ情報:

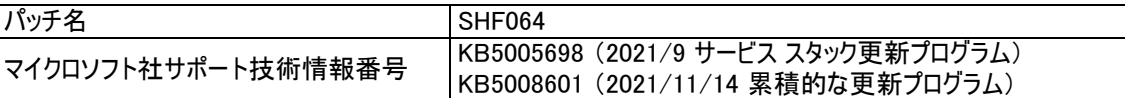

# パッチ対象プリンタ:

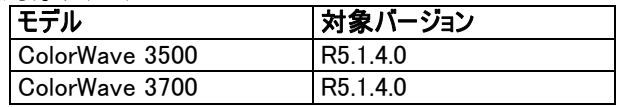

プリンタに正しいバージョンがインストールされていることを確認します。

プリンタに上記の表に記載されているバージョンがインストールされていない場合は、サービスにプリンタのアップグレードをご依頼 ください。 対象バージョン、これらのセキュリティ更新プログラムをインストールするために必須です。

重要:累積的な更新プログラムKB5008061の適用前に、サービス スタック更新プログラムKB5005698をインストールする必要 があります。 この累積的な更新プログラムは以前のセキュリティパッチが含まれているため、それらを先にインストールする必要は ありません。

# WebTools によるパッチのインストール:

- 1. パッチファイルをPCにダウンロードします。
	- a.<https://supportfiles.cpp.canon/TDS/Security/Win10/windows10.0-kb5005698-x64.msu> 注意:この Microsoft セキュリティアップデートは約12MBBです。
	- b.<https://supportfiles.cpp.canon/TDS/Security/Win10/windows10.0-kb5008601-x64.msu> 注意:この Microsoft セキュリティアップデートは約1.6GBです。

注:ダウンロードした .msu ファイルのファイル名は変更しないでください。

2. PCのWebブラウザを起動し、プリンタの URL を入力します。 http://<ホスト名\_または\_IP アドレス>

<ホスト名\_または\_IP アドレス>にはプリンタの「ホスト名」または「IP アドレス」を入力します。 以下画面が現れます(以下画面は参考例です。モデルにより表示画面が異なります。)

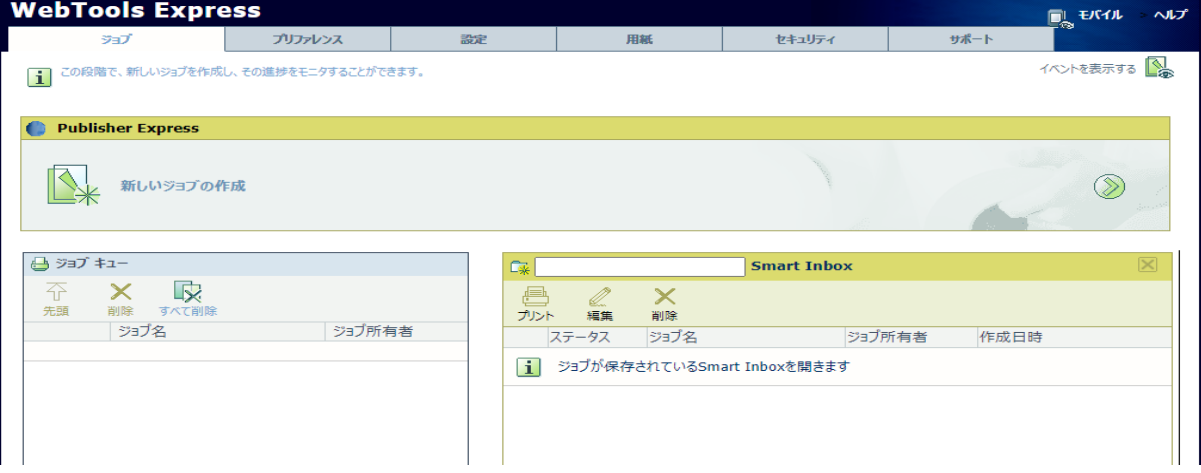

3. 「サポート」タブをクリックし、次に「更新」をクリックするとログイン画面が現れます。 ※バージョンが対象バージョンでない場合、初めにプリンタを正しいバージョンにアップデートする必要があります。 ユーザー名で「システム管理者」を選択し、パスワードを入力します(初期パ スワードはユーザーマニュアル参照)。 「ログイン」をクリックします。

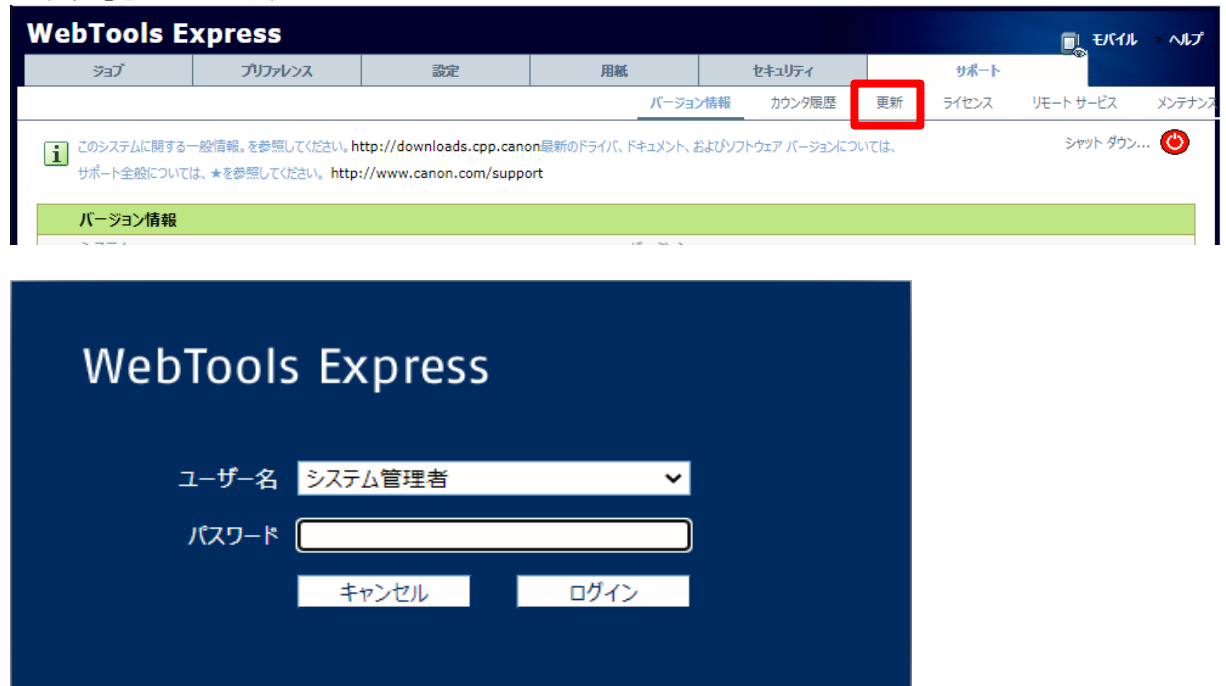

「OSパッチ」項目が現れます(モデルおよびパッチインストール状況により表示画面が異なります)。

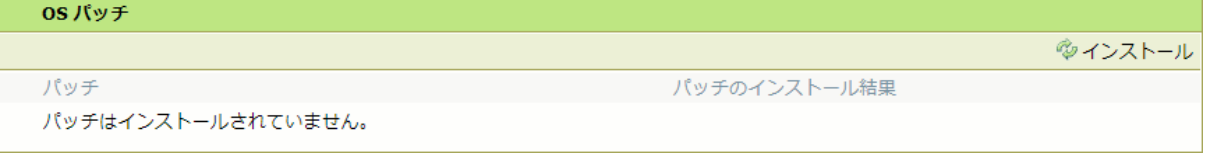

4. 「OSパッチ」項目右側の「インストール」をクリックすると、確認画面が現れます。 「OK」をクリックします。

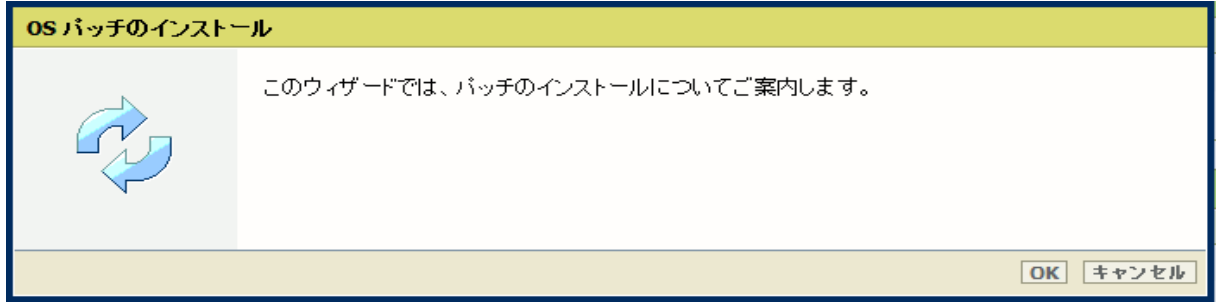

以下画面が現れます。「ファイルを選択」をクリックしダウンロード済みのパッチファイル「サービススタック更新 (KB5005698)」を選択後、「OK」をクリックします。 (インストール時間:約20~30分)

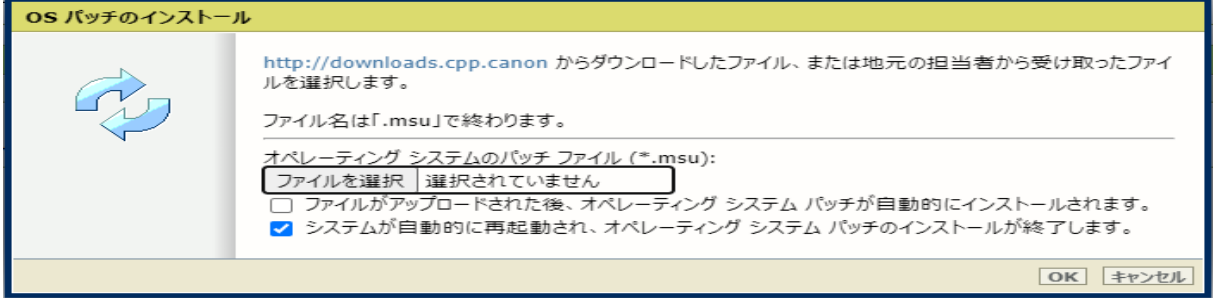

注意:システムのクリーンアップが必要であるというメッセージが表示される場合があります。

### 5. 確認画面で「OK」をクリックします。

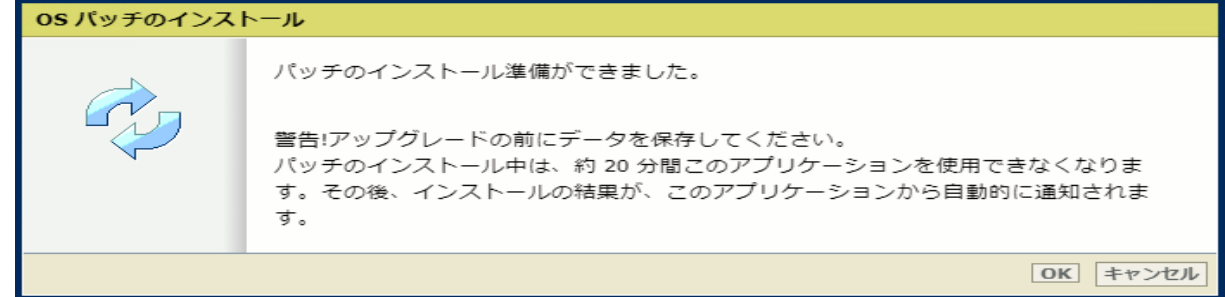

### 再度確認画面が現れるので「OK」をクリックします。

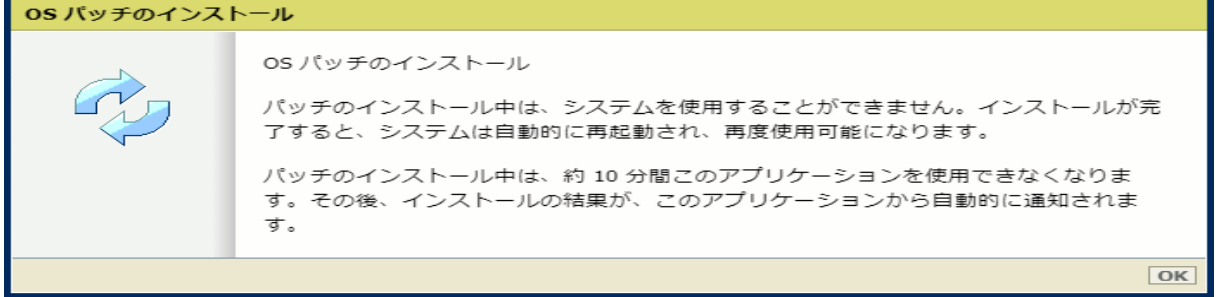

# プロダクトあるいは状況により、以下画面が現れます。

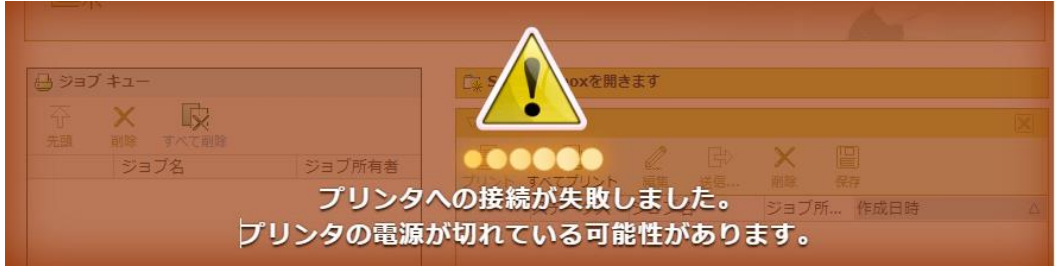

このメッセージは無視して問題ありません(再起動中:自動的に再起動しパッチが適用されます)。

6. 再起動後、ステップ 2 と 3 を実行し、パッチのインストール結果を確認します。

※パッチインストール結果:(以下画面は成功例です。パッチにより表示内容が異なります。) OS バッチ

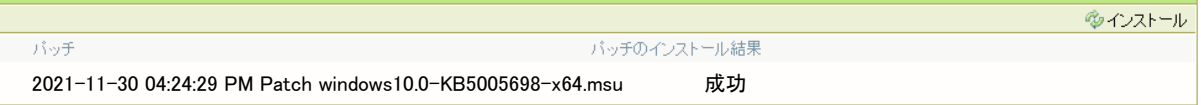

7. 「サポート」タブをクリックし、次に「更新」をクリックするとログイン画面が現れます。

ユーザー名で「システム管理者」を選択し、パスワードを入力します(初期パ スワードはユーザーマニュアル参照)。 「ログイン」をクリックします。

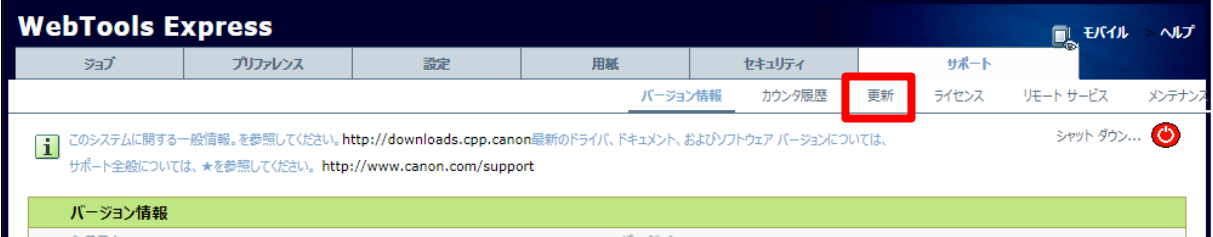

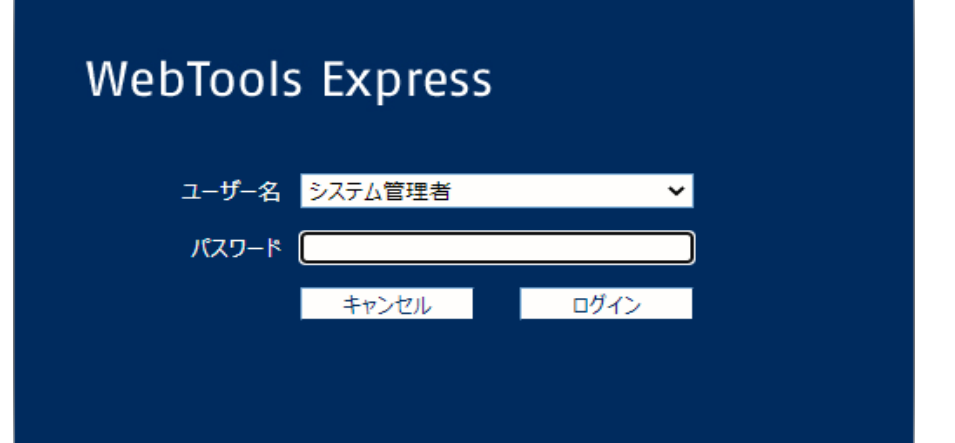

8. 「OSパッチ」項目右側の「インストール」をクリックすると、確認画面が現れます。 「OK」をクリックします。

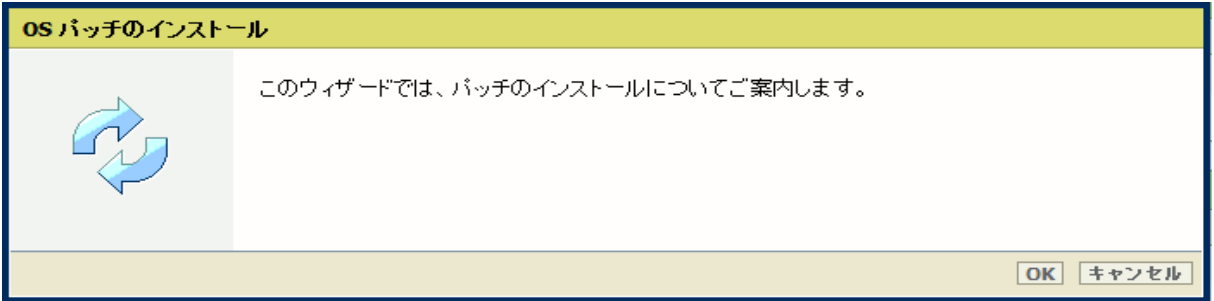

以下画面が現れます。「ファイルを選択」をクリックしダウンロード済みのパッチファイル「累積更新プログラム (KB5008601)」を選択後、「OK」をクリックします。 (インストール時間:約1~2時間)

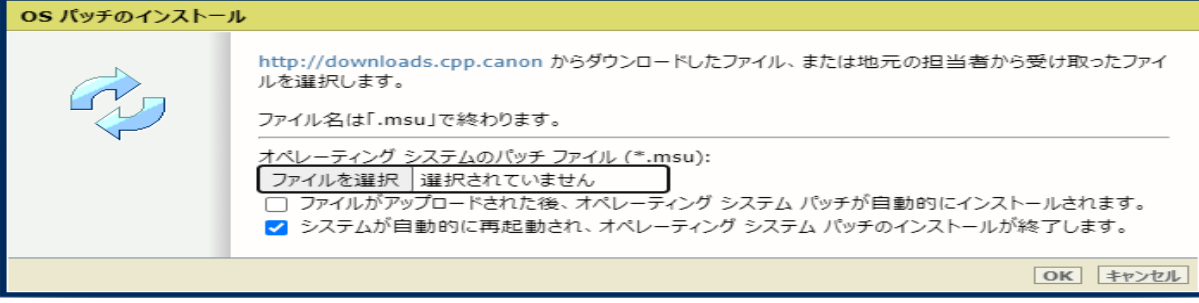

## 9. 確認画面で「OK」をクリックします。

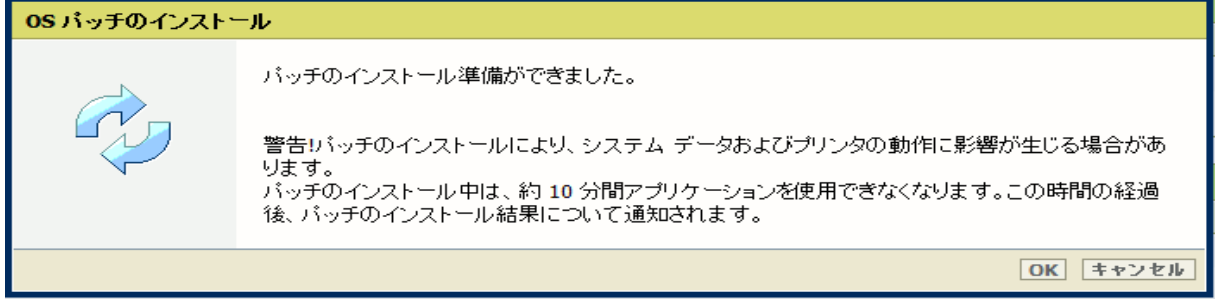

再度確認画面が現れるので「OK」をクリックします。

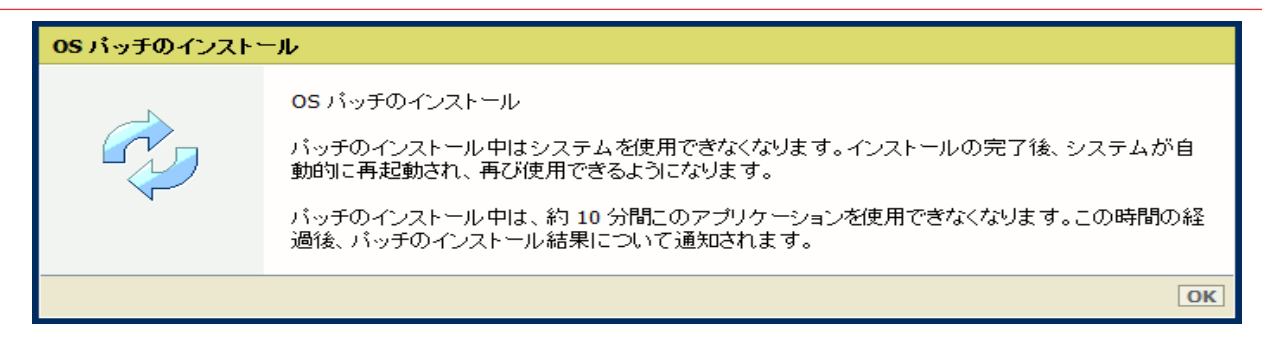

プロダクトあるいは状況により、以下画面が現れます。

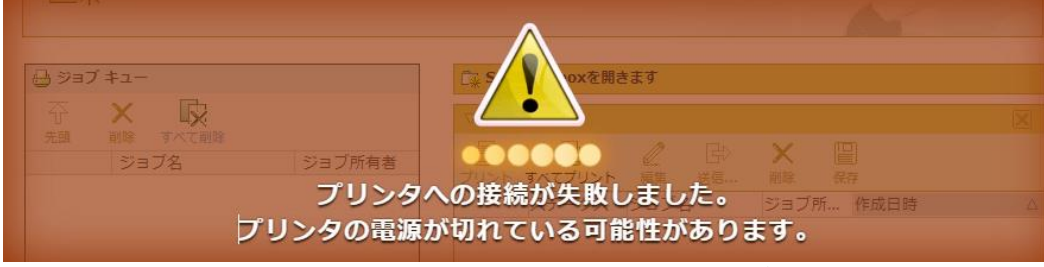

このメッセージは無視して問題ありません(再起動中:自動的に再起動しパッチが適用されます)。

10. 再起動後、ステップ 2 と 3 を実行し、パッチのインストール結果を確認します。

※パッチインストール結果:(以下画面は成功例です。パッチにより表示内容が異なります。)

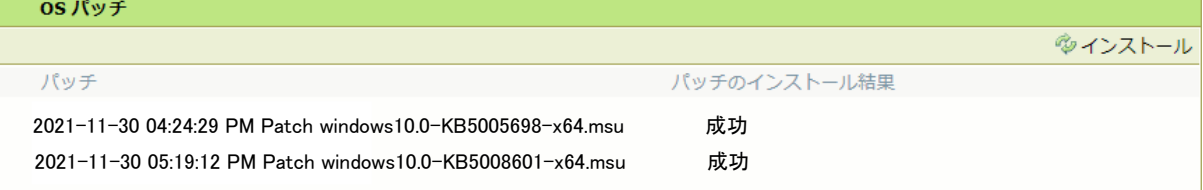

11. 注:パッチインストール後、プリンタが操作パネルにエラー22505を報告する場合があります。 操作パネルに表示 されているようにプリンタを再起動することによりエラーは消えます。

注:パッチのインストールに失敗することがあります。 WebTools Expressでは「成功」ではなく「失敗」と表示され ます。 その場合は、再度インストール手順を実行する必要があります。 (注:サービス スタック更新プログラムと 累積的な更新プログラムをインストールする必要があります。 サービス スタック更新プログラムのインストールの みが成功し、累積的な更新プログラムのインストールが失敗した場合は、累積的な更新プログラムのみ再インストー ルを行います。)

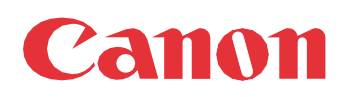

Canon Inc. canon.com

Canon U.S.A., Inc. usa.canon.com

Canon Canada Inc. canon.ca

Canon Europe Ltd canon-europe.com

Canon Latin America Inc. cla.canon.com

Canon Production Printing Australia Pty. Ltd. anz.cpp.canon

Canon China Co., Ltd. canon.com.cn

Canon Singapore Pte. Ltd. sg.canon

Canon Hongkong Co., Ltd. hk.canon